**PathSuite Software 2.0** Quick Start Guide

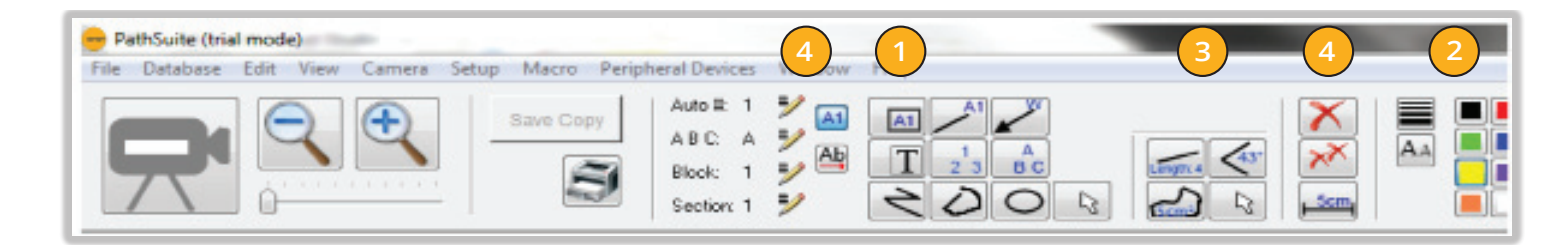

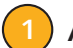

## **Annotation Tools:**

*Click a tool; then use the mouse to draw that type of annotation.*

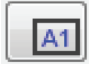

*Block: drag out a rectangles. Labeled with specimen and sequential block # (e.g., A1, A2, A3)*

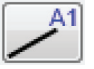

*Section: Drag out a line, labeled with specimen and sequential block # (e.g., A1, A2, A3)*

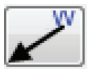

*Arrow: drag out an arrow; you will be prompted for a label*

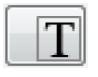

*Text: Drag out rectangle into which you can enter text*

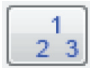

*Auto-number: Click on a spot to place number there, starting with 1; then 2, 3 etc…*

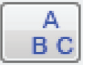

*Auto-Alpha: Click on a spot to place a letter there, starting with A ; then B, C etc….*

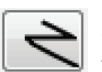

*Polyline: Click on multiple spots to draw multisegmented line; double click to finish drawing it*

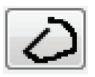

*Freehand curve: Drag out a curve; release mouse to finish drawing it*

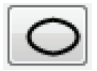

*Ellipse: Drag out an Ellipse*

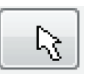

*Selector tool: While this tool is active, you can click on an object to select it for editing , or drag a rectangle to select a few objects. Then delete via Delete tool, or reposition/re-size via the mouse. Works only for annotation objects; to select a measurement object, See Measurement tools.*

## **Line Width and Color:**

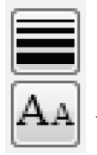

**2**

*Change line thickness and font size for future objects*

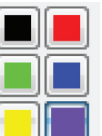

*Change color of future objects*

## **Measurement Tools:**

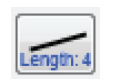

*Length: Click in two different spots to draw a line between them, labeled with the distance*

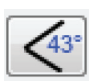

*Angle: Click in 3 spots to form an angle; it will be labeled with angle's labeled*

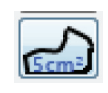

*Area: Click, drag out a shape, and click again to complete the shape; it will be labeled with it's area and Perimeter*

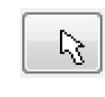

*Selector tool: While this tool is active, you can click on a measurement to select it for editing. Move the end points and the measurement updates automatically. Works only for measurements.*

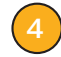

## **Annotation Options:**

*Displays the next number to be used with block, section, auto-number and auto-alpha tools. Click the pencils to change them.*

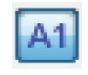

*Toggles when using blocks, sections and arrows include labels*

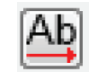

*Change orientation of text in all future objects*

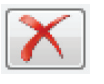

*Delete selected object*

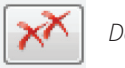

*Delete all objects*

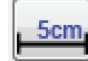

*Toggle calibration mark on and off*

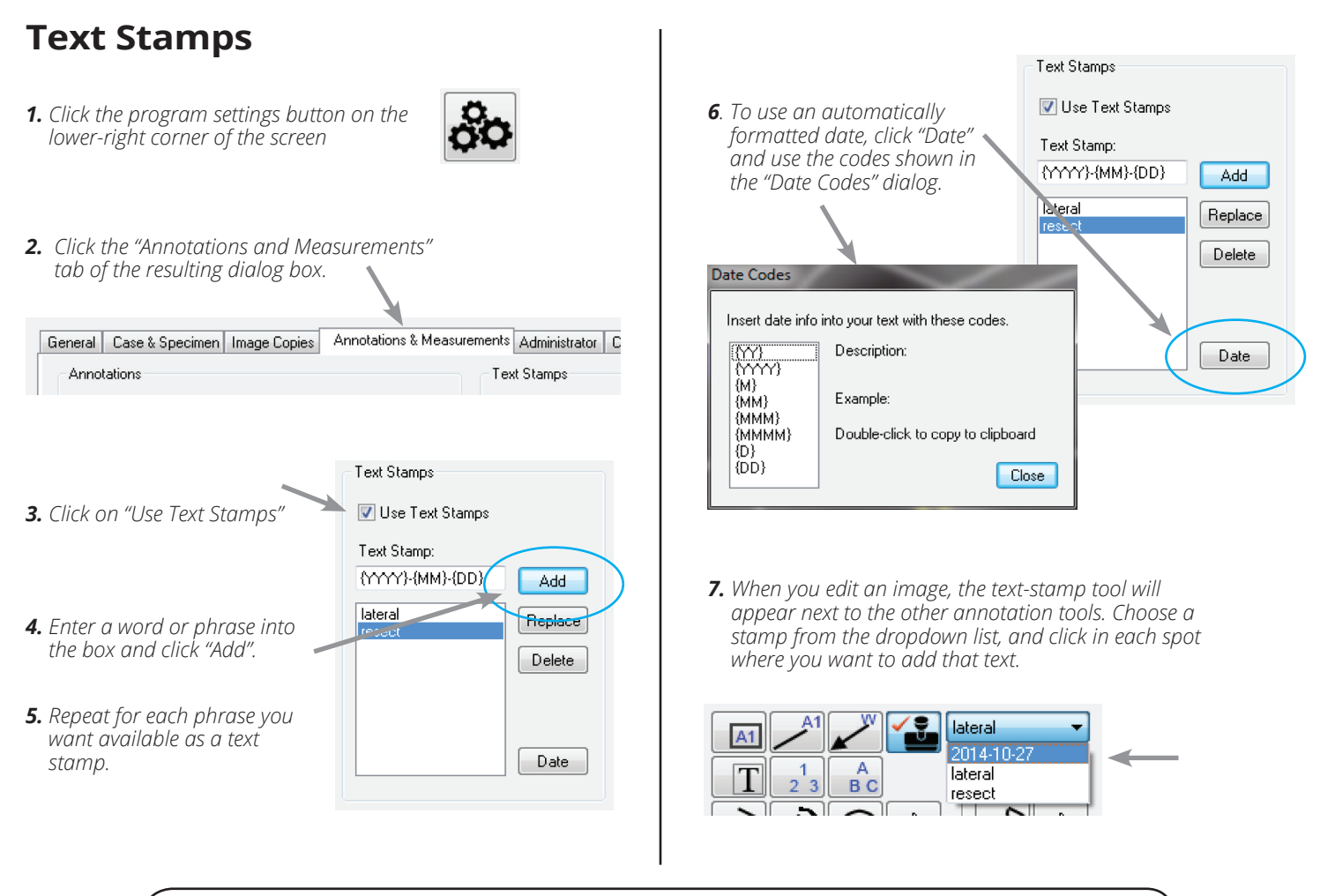

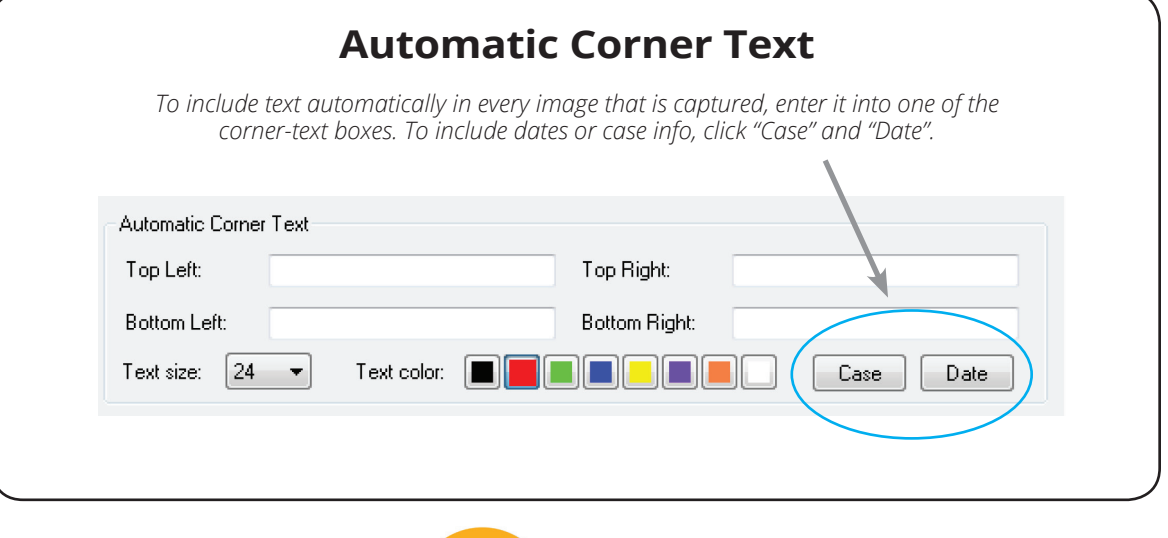

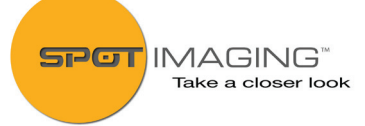

6540 Burroughs Avenue • Sterling Heights • MI • 48314-2133 phone: **586.731.6000** • fax: **586.731.6469** website: **www.spotimaging.com** PN3134 Rev.1